آموزش پیشخوان وردپرس

(قسمت هشتم – منوی کاربران)

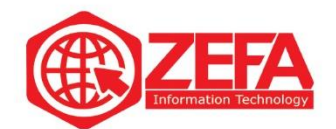

## **آموزش پیشخوان وردپرس )مدیریت وردپرس(** – **قسمت هشتم** – **منوی کاربران**

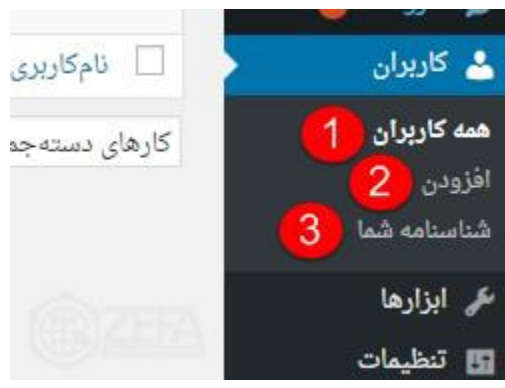

در این قسمت منوی کاربران را با هم مرور می کنیم .

## **همه کاربران**

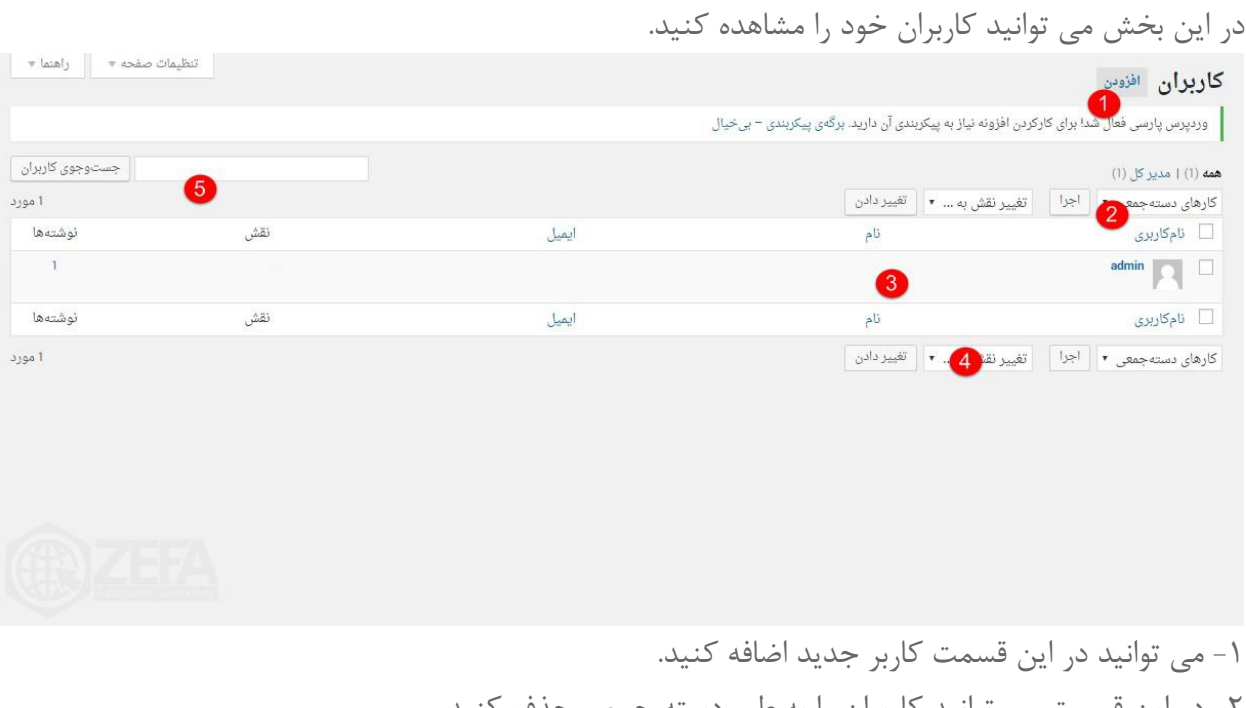

-۲ در این قسمت می توانید کاربران را به طور دسته جمعی حذف کنید . -۳ در این قسمت می توانید اطالعات )ایمیل ، نوشته ، نقش( کاربران خود را مشاهده کنید . -۴ در این قسمت می توانید نقش )نویسنده ،ویرایشگر و ...( کاربران خود را تغییر دهید .

www.zefa.ir

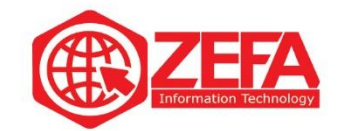

-۵ در این قسمت می توانید کاربر مورد نظر خود را جست وجو کنید .

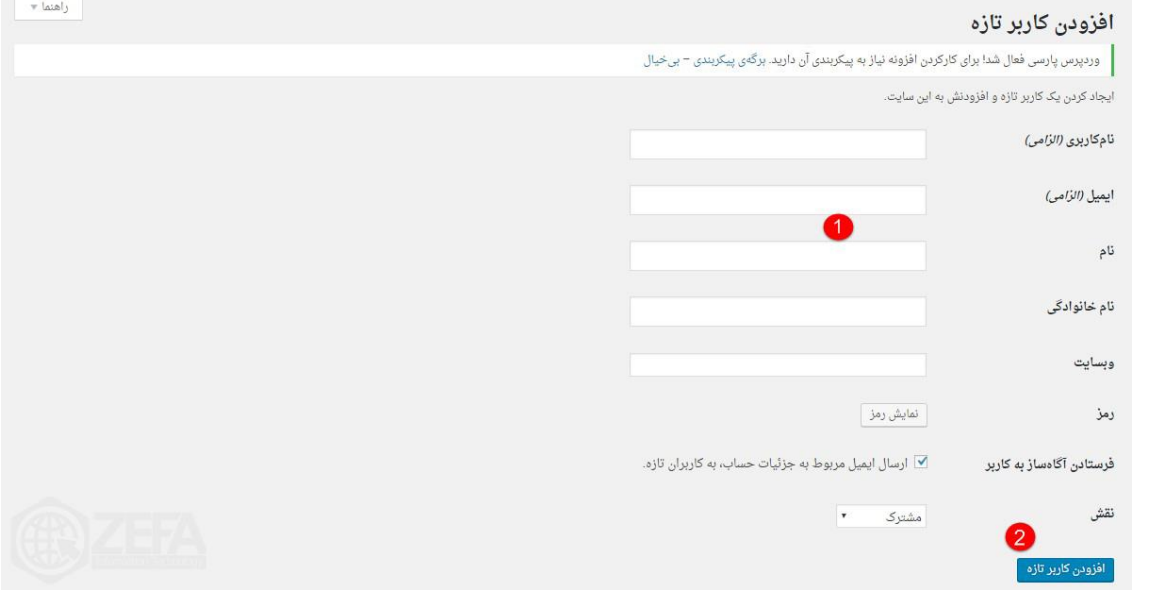

-۱ در این قسمت می توانید اطالعات کاربر مورد نظر خود را وارد کنید .

-۲ بعد از پر کردن اطالعات مورد نظر بر روی این گزینه کلیک کنید تا کاربر مورد نظر افزوده شود.

## **شناسنامه شما**

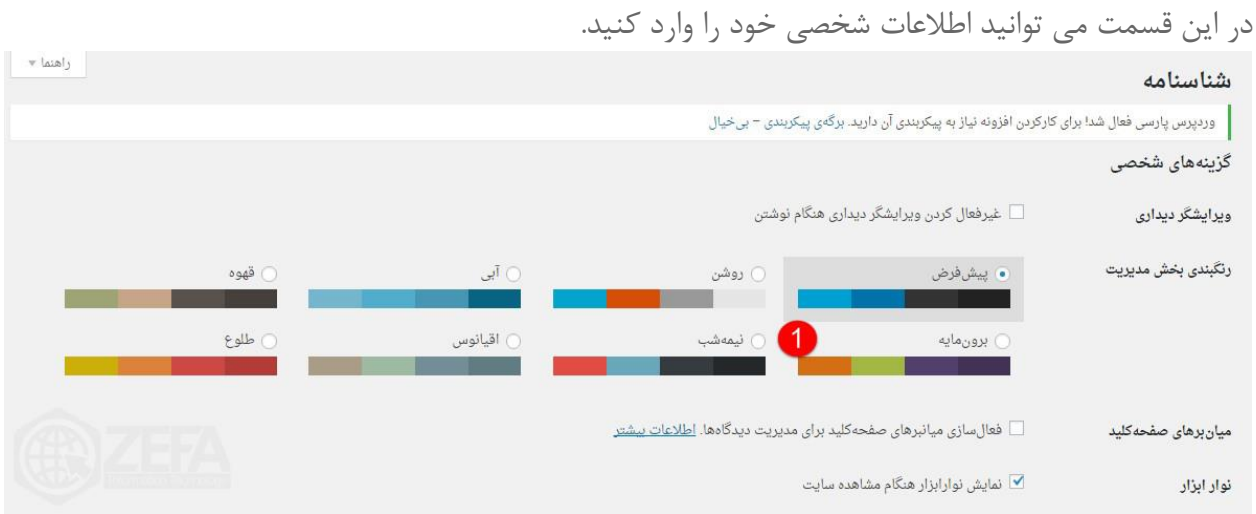

-۱ برخی از گزینه های شخصی سازی در وردپرس )رنگبندی بخش مدیریت و...( با کلیک بر روی گزینه " بروزرسانی " می توانید تغییرات این قسمت را ذخیره کنید .

www.zefa.ir

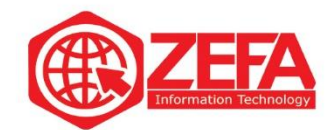

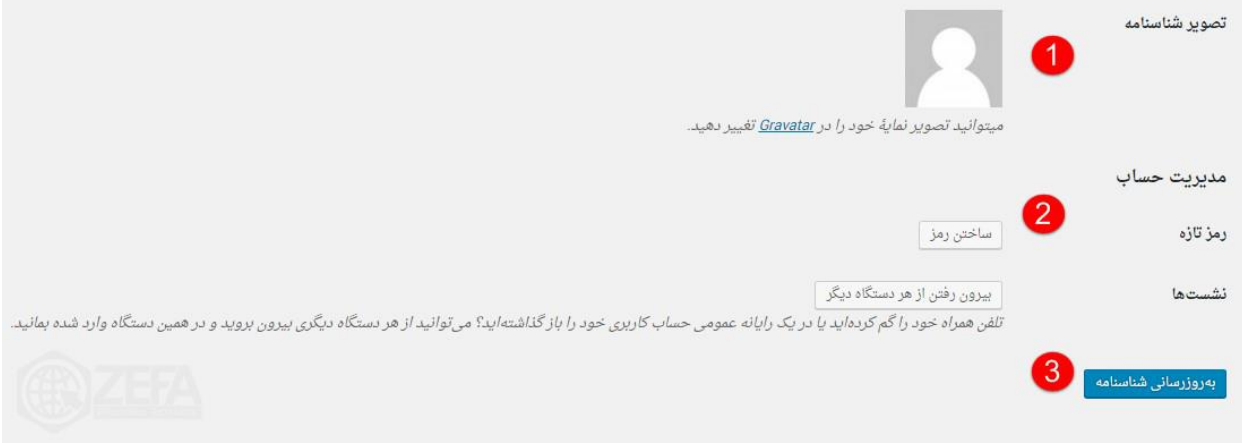

-۱ در این قسمت می توانید تصویر نمایه خود را تغییر دهید . -۲ در این قسمت می توانید رمز جدیدی بسازید . -۳ با کلیک بر روی این گزینه اطالعات شما ثبت خواهد شد .

www.zefa.ir